# **Newsletter erstellen (Profi)**

Um einen Newsletter bzw. eine Kampagne zu erstellen müssen Sie zunächst eine Abonnentengruppe auswählen, an die diese Kampagne versendet werden soll. Dazu haben Sie bereits im System angelegte Verteilerlisten. Rufen Sie das Menü **Newsletter-Redaktion -> Newsletter schreiben** auf.

Unter diesem Menüpunkt finden Sie alle konfigurierten Verteilerlisten, auf die Sie eine Berechtigung besitzen. Klicken Sie auf den Button in der gewünschten Zeile. Es erscheint eine Eingabemaske, in der Sie Ihren Newsletter verfassen können. Die einzelnen Eingabefelder und Optionen werden im Folgenden erklärt.

HTML-Newsletter: Achten Sie beim Schreiben von HTML Newslettern darauf, dass Sie den Newslettercode mit <HTML><BODY> beginnen und mit < /BODY></HTML> abschließen. Das gilt nicht für die direkte Eingabe im integrierten HTML-Editor. Hier arbeiten Sie gleich im WYSIWYG Modus.

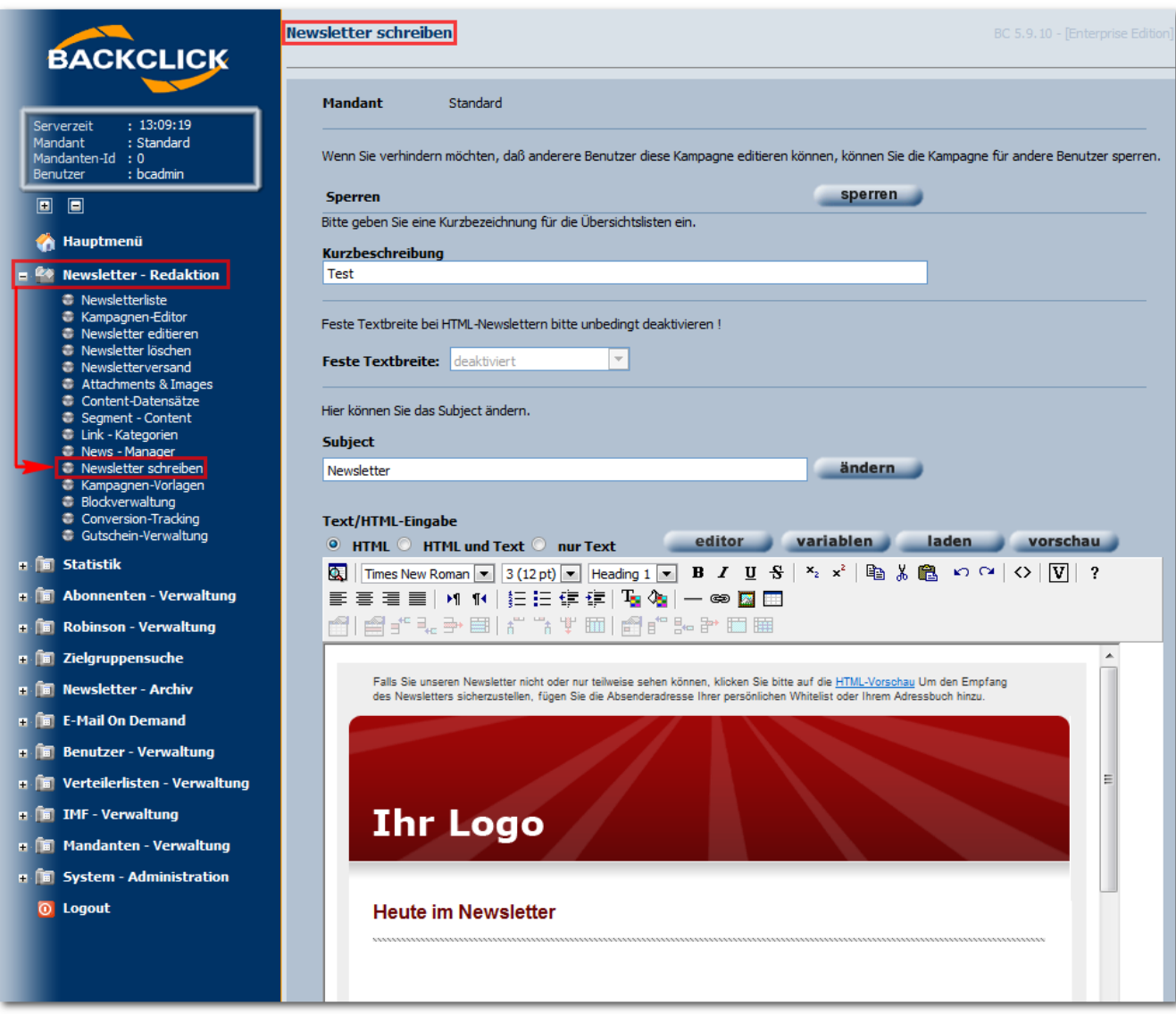

Abb. 11.7 - Newsletter mit HTML Editor erstellen

## **Kurzbeschreibung**

Bitte geben Sie eine Kurzbezeichnung für die Übersichtslisten ein. Bei vielen vorbereiteten Newslettern hilft Ihnen diese Beschreibung, die Übersicht zu behalten.

## **Feste Textbreite**

In dem Drop-Down-Feld können Sie eine feste Textbreite festlegen, indem Sie in dem Feld die Anzahl der Zeichen, die in einer Zeile stehen sollen, angeben. Der Standardwert: 72 Zeichen. Bei HTML-Newslettern ist dieser Wert deaktiviert.

## **Subject**

Geben Sie hier die Betreffzeile (Subject) des Newsletters ein. Hier sind auch Personalisierungsvariablen möglich, wie z.B. \$\$VORNAME\$\$ etc.

## **Text/HTML-Eingabe**

Bitte wählen Sie zunächst die Versandart des Newsletters. Folgende Auswahlmöglichkeiten stehen zur Verfügung:

- HTML: Hier wird nur ein HTML-Newsletter ohne alternativen Part versendet.
- HTML und Text: Hierbei wird sowohl HTML als auch Text an den Abonnenten gesendet, dies ist ein s.g. Alternativ Part Newsletter.
- nur Text: Hierbei wird ein reiner Textnewsletter erzeugt.

Zusätzlich stehen folgende Schaltflächen zur Verfügung:

Editor: Hiermit können Sie den integrierten HTML Editor aktivieren oder deaktivieren.

Variablen: Hier haben Sie die Möglichkeit Personalisierungsvariablen in den Newsletter einzufügen.

laden: Hier können Sie den HTML oder Text Newsletter per Datei von Ihrer lokalen Festplatte einfügen.

Vorschau: Hier wird das Vorschaufenster mit dem aktuellen Stand geöffnet.

## **Der HTML Editor**

Die Beschreibung und Funktionsweise des Editors entnehmen Sie bitte dem Kapitel Der HTML-Editor.

### **Templates auswählen**

Sie können auch ein bereits vorhandenes Template zur Erstellung des Newsletters auswählen. Dazu ist es notwendig, den HTML-Editor zu

aktivieren. Sollten Sie den HTML Editor bereits sehen ist eine erneute Aktivierung nicht nötig. In der Buttonleiste des Editors finden Sie den Button  $\bf{V}$ (Vorlage). Mit einem Klick auf den Button öffnet sich die Templateauswahl. Sie sehen hier die Templates, auf die Sie eine Berechtigung besitzen. Wählen Sie hier ein Template aus. Das Fenster schließt sich und Sie sehen im HTML-Editor die Vorlage. Diese können Sie nun verändern, Links und Bilder einfügen und anschließend als neuen Newsletter abspeichern.

#### **Personalisierte Newsletter**

Um personalisierte Newsletter zu schreiben, müssen Sie sich mit der Schreibweise der speziellen Variablen vertraut machen oder einfach über die Auswahlbox die entsprechenden Variablen in das Textfeld einfügen. Während des Schreibens können Sie auf alle Datenfelder der Abonnentendatenbank zurückgreifen, indem Sie \$\$FELDNAME\$\$ in den Text einfügen. Die Feldnamen können Sie zum Beispiel dazu nutzen, Ihre Abonnenten persönlich anzusprechen. Nähere Informationen hierzu entnehmen Sie bitte der **Systemadministration -> Datenbank-Designer**. Das Verwenden der Datenfelder ist allerdings NUR bei personalisierten Newslettern möglich.

### **Beispiel**

```
"Sehr $$geehrter$geehrte$$ $$ANREDE$$ $$NACHNAME$$. Da Sie am $$GEBURTSTAG$$ Geburtstag haben, möchten wir 
Ihnen ein Geschenk machen. Stimmt Ihre Adresse noch ??
STRASSE: $$STRASSE$$
ORT: $$PLZ$$ $$ORT$$
```
Wenn Sie beide Geschlechter unterschiedlich ansprechen wollen, erreichen Sie dies mit folgender Syntax:

entweder:

\$\$männliche Form\$weibliche Form\$\$

oder:

\$\$männliche Form\$weibliche Form\$ohne Geschlecht\$\$

Die zweite, erweiterte Variante können Sie verwenden, wenn Sie nicht sicher sind, ob zu jeder angemeldeten Person das Geschlecht bekannt ist. Ist diese Information nicht vorhanden, wird eine neutrale Formulierung gewählt. Bitte achten Sie darauf, dass die männliche Form immer zuerst genannt wird. Wenn Sie in Ihrem Anmeldetemplate (siehe Das Webinterface) ausschließlich Angaben zum Geschlecht (männlich/weiblich oder male/female) verlangt haben, aber trotzdem personalisierte Newsletter verschicken wollen, können Sie das folgendermaßen realisieren:

Sehr \$\$geehrter\$geehrte\$\$ \$\$Herr\$Frau\$\$ \$\$NACHNAME\$\$, da Sie am \$\$GEBURTSTAG\$\$ Geburtstag haben, möchten wir Ihnen ein Geschenk machen. Stimmt Ihre Adresse noch ?? STRASSE: \$\$STRASSE\$\$ ORT: \$\$PLZ\$\$ \$\$ORT\$\$ Falls Sie diesen Newsletter nicht mehr erhalten wollen, klicken Sie auf nachfolgenden Link: \$\$UNSUBSCRIBE-LINK\$\$.

Wenn Sie mit personalisierten Newslettern direkt auf Ihren Onlineshop verlinken, können Sie in jedem Link auch z. B. die ID des Abonnenten mitliefern oder eine andere Angabe, an der das Shopsystem den Abonnenten erkennt:

Sehr \$\$geehrter\$geehrte\$\$ \$\$Herr\$Frau\$\$ \$\$NACHNAME\$\$, da Sie am \$\$GEBURTSTAG\$\$ Geburtstag haben, möchten wir Ihnen ein Geschenk machen. Bitte suchen Sie sich ein Geschenk aus:

http://domain.de/cgi-bin/FirmaShop.storefront/\$\$UID\$\$/Product1

## **Segmentierung**

Wenn Sie innerhalb des Newsletters an Abonnenten unterschiedliche Contentblöcke (Werbung etc.) versenden wollen, können Sie hier die Segmentierung für diesen Newsletter aktivieren und die Anzahl der Segmente wählen. Sie finden unter der Eingabebox für den alternativen Part des Newsletters die Möglichkeit, diesen Newsletter segmentiert zu versenden. Bitte aktivieren Sie die Segmentierung durch einen Klick auf die Check-Box. Darunter befindet sich eine Select-box, mit der Sie die Anzahl der Segmente bestimmen können. Zurzeit ist diese Anzahl auf 20 Segmente begrenzt. In unserem Beispiel verwenden wir der Übersichtlichkeit halber 2 Segmente.

Sollten Sie Ihren Newsletter in zwei Segmente teilen wollen, erhält während des Versandes des Newsletters der erste Abonnent einen Newsletter des Segmentes 1, der zweite Abonnent erhält den Newsletter des Segmentes 2 und der dritte Abonnent wiederum den segmentierten Newsletter des Segmentes 1. Und so wird bis zum Erreichen des letzten Abonnenten jeweils abwechselnd Segment 1 oder 2 zugestellt. Wie definieren Sie nun aber, in welchem Segment welche Inhalte, Absendernamen und Betreffzeilen verwendet werden? Fangen wir mit den unterschiedlichen Segmentcontentblöcken innerhalb des Newsletter an. Sie haben hier die Möglichkeit, in zwei Textfeldern ("Text/HTML Eingabe" und "Alternativ-Text-Eingabe") die Inhalte für den Newsletter einzugeben.

Für die Segmentierung benutzt BACKCLICK spezielle Variablen.

\$\$SEGM ENTCONTENT-1\$\$,

\$\$SEGM ENTCONTENT-2\$\$

. . .

#### bis \$\$SEGMENTCONTENT-X\$\$

Jede Variable stellt einen Platzhalter für EINEN Segmentcontentblock (Textblock) dar. Sie können dieselben Variablen mehrmals an unterschiedlichen Stellen im Newsletter verwenden.

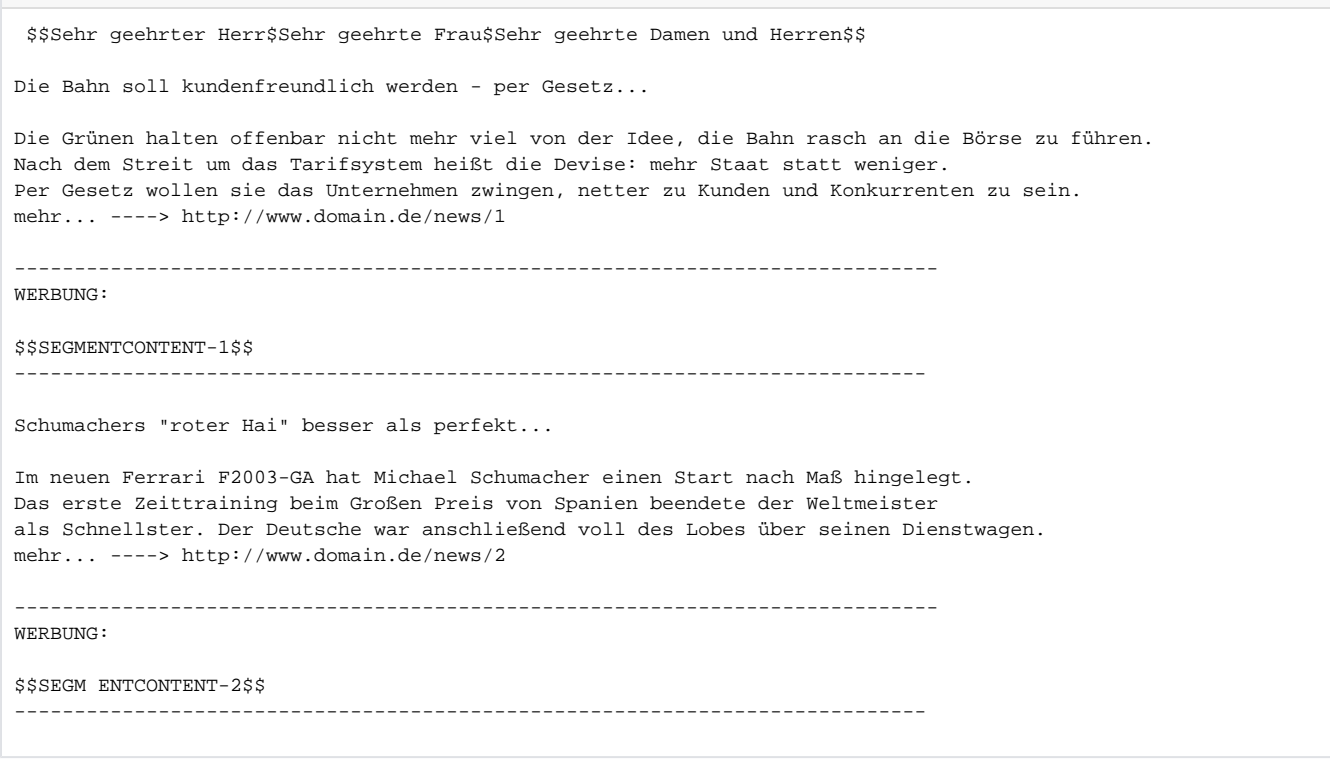

Wenn Sie nun die Eingabe der Inhalte beendet haben, klicken Sie bitte auf den Button , um zur Segmentcontent-Zuordnung zu gelangen. Es öffnet sich eine weitere Eingabeseite, in der Sie für jedes Segment (in diesem Fall zwei Segmente) die Möglichkeit haben, den Betreff, die alternative Absenderadresse und auch die Zuordnung zwischen der Platzhaltervariable (\$\$SEGMENTCONTENT-1\$\$) und den vorhandenen Segmentcontentblöcken einzugeben. Wie Sie die Segmentcontentblöcke eingeben, wird im Kapitel Segment-Content beschrieben.

Führen Sie nun die Zuordnung zwischen den Platzhaltern (\$\$SEGMENTCONTENT-X\$\$) und den vorher angelegten Blöcken durch. Die Namen der Blöcke sind in den Auswahlfeldern aufgeführt.

## **Priorität**

Die Priorität wird im Email-Client angezeigt und deklariert die Dringlichkeit. Die hier eingegebene Priorität ersetzt die Standard-Priorität, die Sie bei der Newsletterkonfiguration angegeben haben. Das Setzen der Priorität hat allerdings keinen Einfluss auf die Versandgeschwindigkeit des **Newsletters** 

Weitere Angaben und Einstellungen sind optional. Lesen Sie dazu bitte die entsprechenden Unterkapitel.

#### **Themen**

- [Der HTML-Editor](https://www.backclick.de/confluence/display/BC5DE/Der+HTML-Editor)
- [eRobinson schwarze Liste](https://www.backclick.de/confluence/display/BC5DE/eRobinson+-+schwarze+Liste)
- [Embedded / inline Images Offline HTML](https://www.backclick.de/confluence/pages/viewpage.action?pageId=4456660)
- [Anhänge / Attachments](https://www.backclick.de/confluence/pages/viewpage.action?pageId=4456664)
- **[Status](https://www.backclick.de/confluence/display/BC5DE/Status)**
- [Segment-Content](https://www.backclick.de/confluence/display/BC5DE/Segment-Content)
- [Der Newsletterversand](https://www.backclick.de/confluence/display/BC5DE/Der+Newsletterversand)
- [Individualisierung und die XML-Import Schnittstelle](https://www.backclick.de/confluence/display/BC5DE/Individualisierung+und+die+XML-Import+Schnittstelle)
- **[Linkkategorien](https://www.backclick.de/confluence/display/BC5DE/Linkkategorien)**